Create a simple database with MySQL

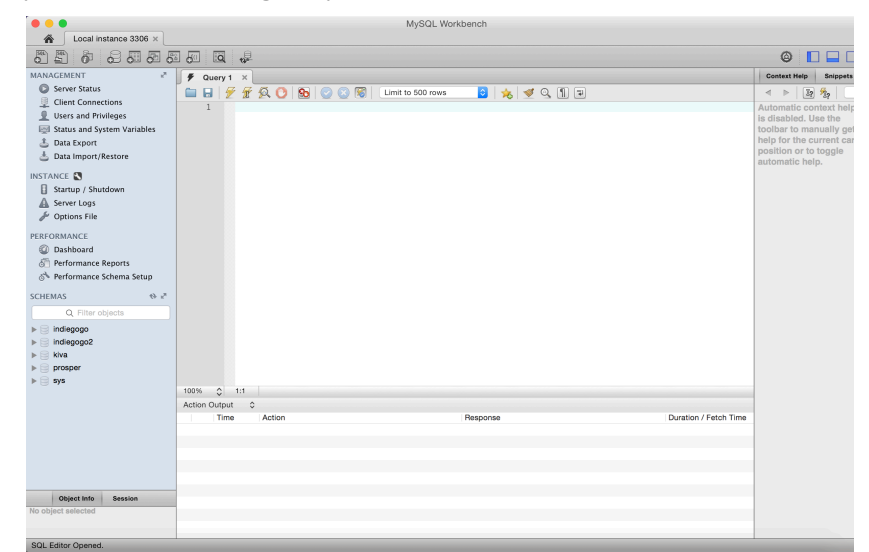

**1.Connect the MySQL server through MySQL Workbench**

You can achieve many database operations by typing the SQL langue into the Query panel, such as creating a database, creating tables, selecting, updating, dropping tables or databases. This document is going to create a simple database instance for student management system in university.

# **2.Create a database**

type the following SQL and click the execute (the third icon), Stu\_Man is the name of created database. You will find the created database on the 'schemas' panel (left, if not, please refresh).

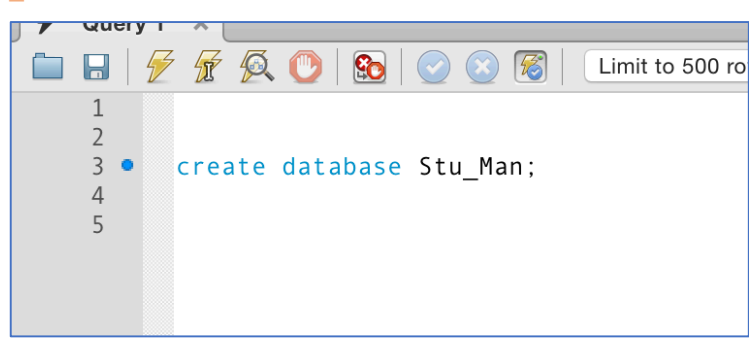

*create database Stu\_Man;*

## **3.Create tables**

MySQL is a typical relational database, which contains two basic concepts, entity and Relation (ER). Both entity and relation are described as tables, which are organized into rows and columns. All the data referenced by an attribute are in the same domain and conform to the same constraints.

This instance contains three tables, that are tb\_student (student information), tb\_course (course information), and tb student course (the scores of student for course). We can describe them using the following ER-Diagram (https://en.wikipedia.org/wiki/Entity–relationship\_model)

**Rectangles: entities,** 

**Diamonds: relationships**

**Circles: attributes**

**Underline means this attribute is the primary key which is the uniquely identifying attribute.** 

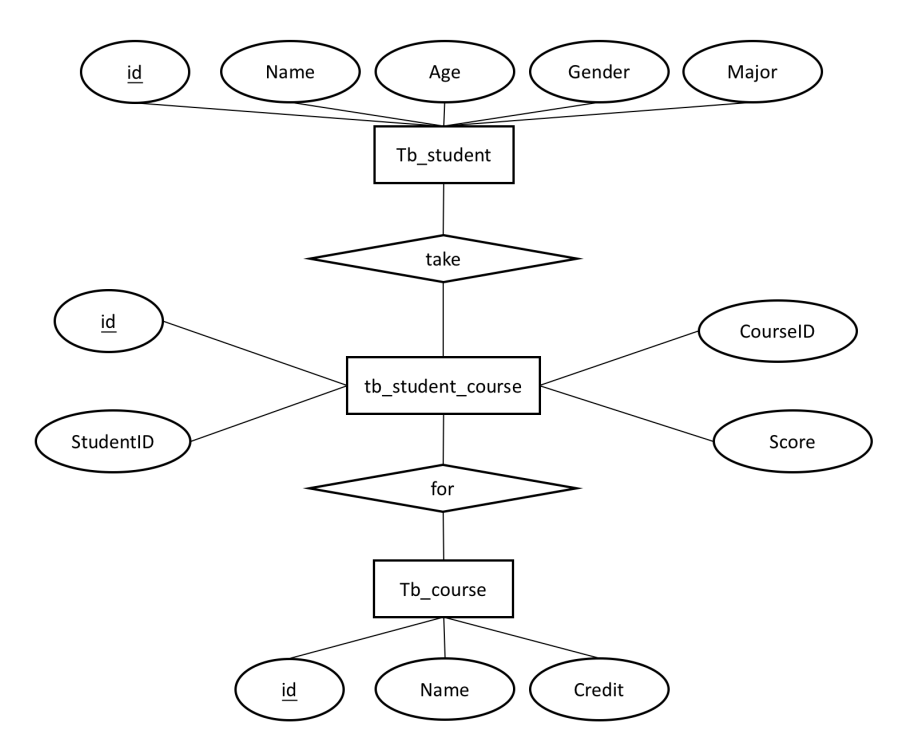

Create these tables by executing the following SQLs:

*create table Stu\_Man.tb\_student*

*(*

*id int(11) not null auto\_increment primary key, Name varchar(32) not null, Age int default 0,check(Age>0 and Age<=100), Gender boolean default 0,check(Gender=0 or Gender=1), Major varchar(32) not null );*

*create table Stu\_Man.tb\_course ( id int(5) not null auto\_increment primary key, Name varchar(32) not null,*

```
Credit int(2)
);
create table Stu_Man.tb_student_course
(
id int(5) not null auto_increment primary key,
StudentID int(11),
CourseID int(5),
Score float(5)
);
```
tips: you can execute specific SQLs with selecting them, otherwise workbench will execute all the current SQLs in the query panel.

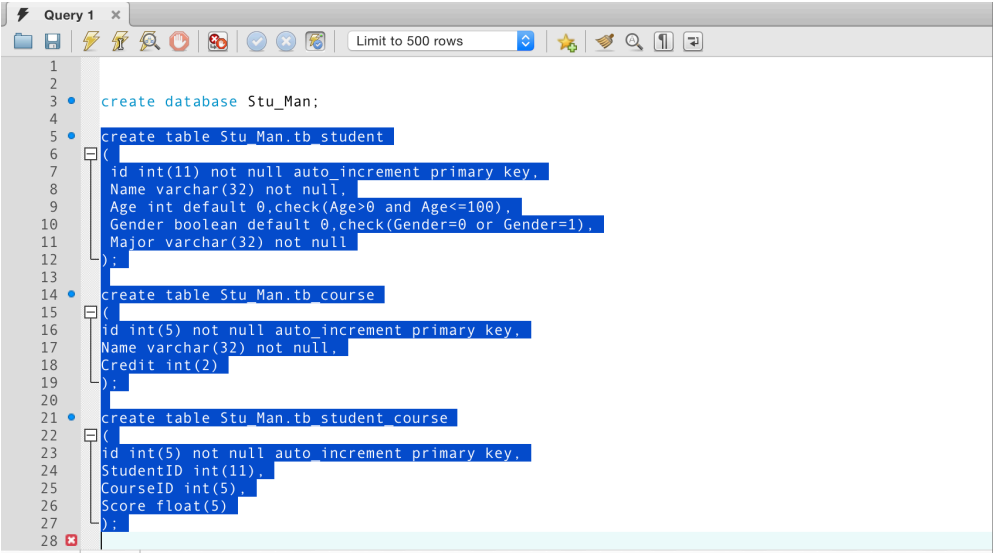

you will see your created tables (refresh):

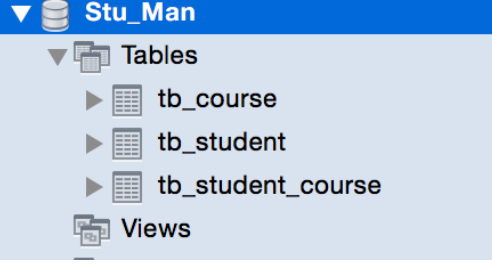

## **4.Import or insert (add) data into tables**

Insert by executing SQL:

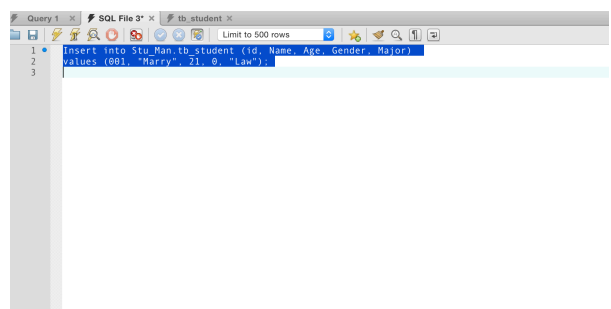

*Insert into Stu\_Man.tb\_student (id, Name, Age, Gender, Major) values (001, 'Marry', 21, 0, 'Law');*

or using the visual grid:

select the table you want to edit, and click the grid icon (third) or right click the mouse and then "select…";

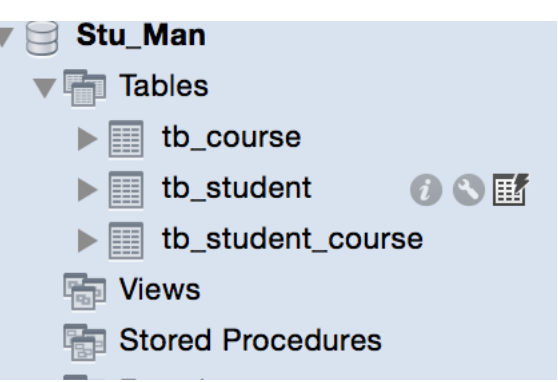

you will see the current data of this table, such as the record we just inserted by executing SQL:

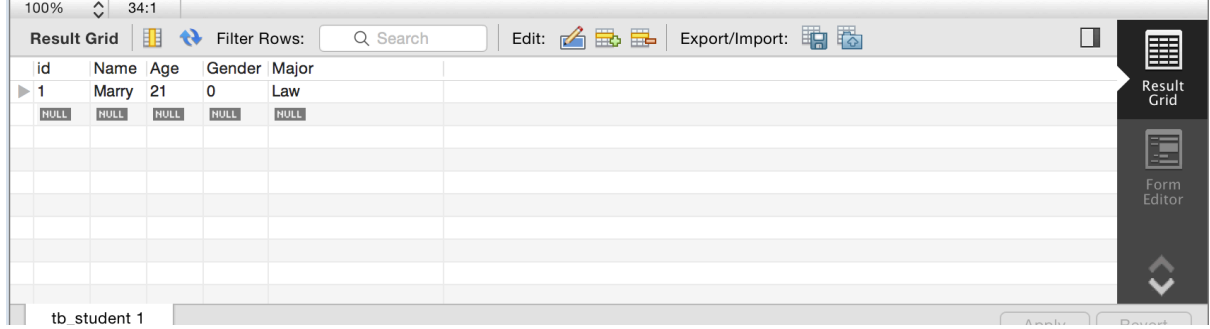

you can achieve data edit (edit, insert, delete) or export and import data (many data formats are legal, such as .SQL, .CSV and so on).

# **5. One most important operation: "Select"**

if I want to find out the students whose majors are "ComputerScience":

*SELECT* \* FROM Stu\_Man.tb\_student where Major="ComputerScience"; \* means selecting all the attributes;

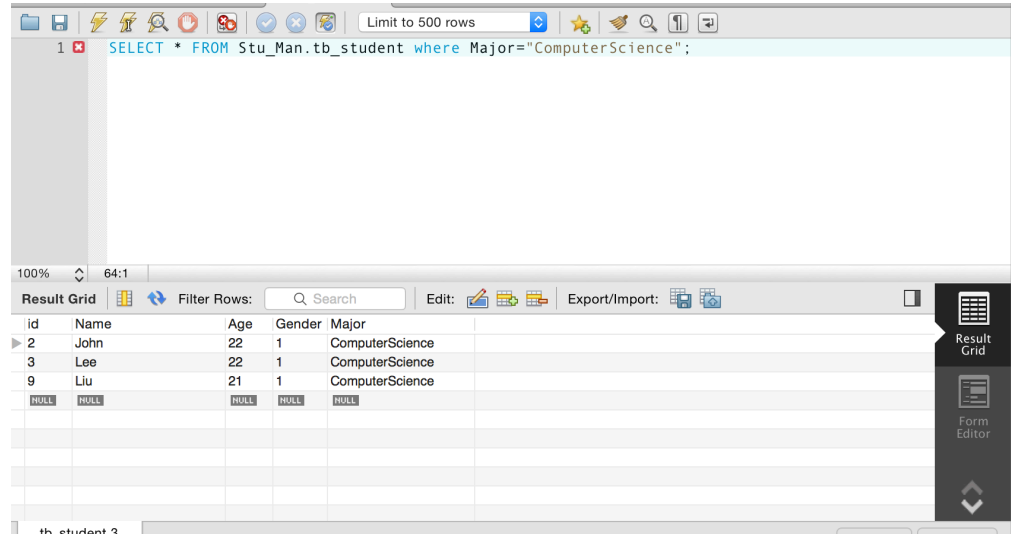

If I just want to know their names:

*SELECT Name FROM Stu\_Man.tb\_student where Major="ComputerScience";*

Selecting from multiple tables with union: such as selecting students who are studying "Management"

course

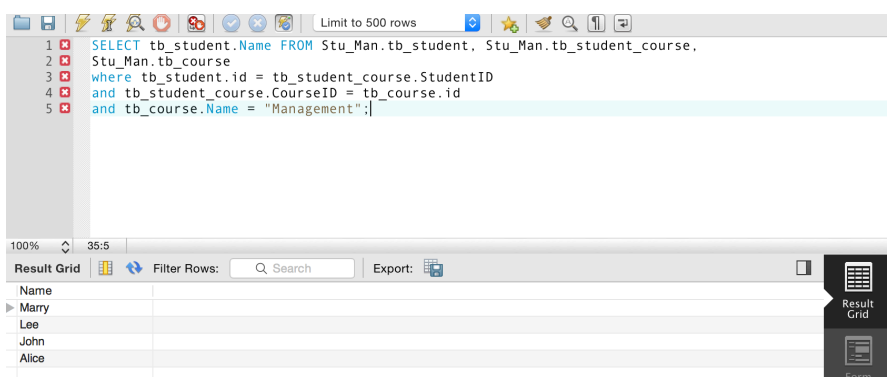

*SELECT tb\_student.Name FROM Stu\_Man.tb\_student, Stu\_Man.tb\_student\_course, Stu\_Man.tb\_course where tb\_student.id = tb\_student\_course.StudentID and tb\_student\_course.CourseID = tb\_course.id and tb\_course.Name = "Management";*

### **6. Advanced functions (statistics), group by and roll up**

(http://dev.mysql.com/doc/refman/5.7/en/group-by-modifiers.html)

If I want to know the number of students for each course:

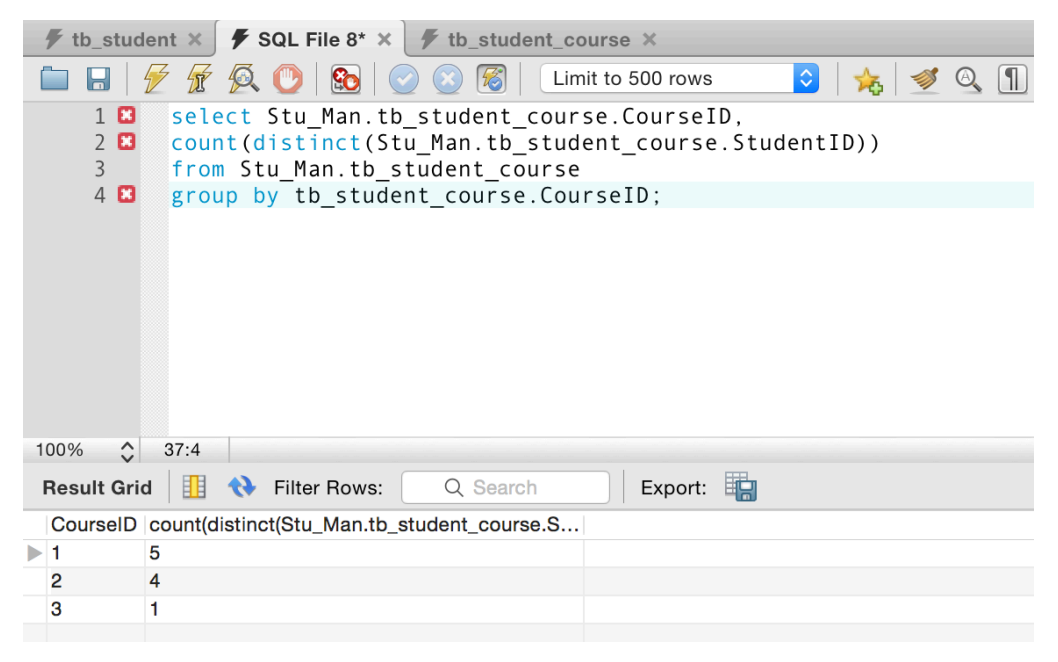

*select Stu\_Man.tb\_student\_course.CourseID, count(distinct(Stu\_Man.tb\_student\_course.StudentID)) from Stu\_Man.tb\_student\_course group by tb\_student\_course.CourseID;*

If I want to know the number of students for each course and also the number of all the students:

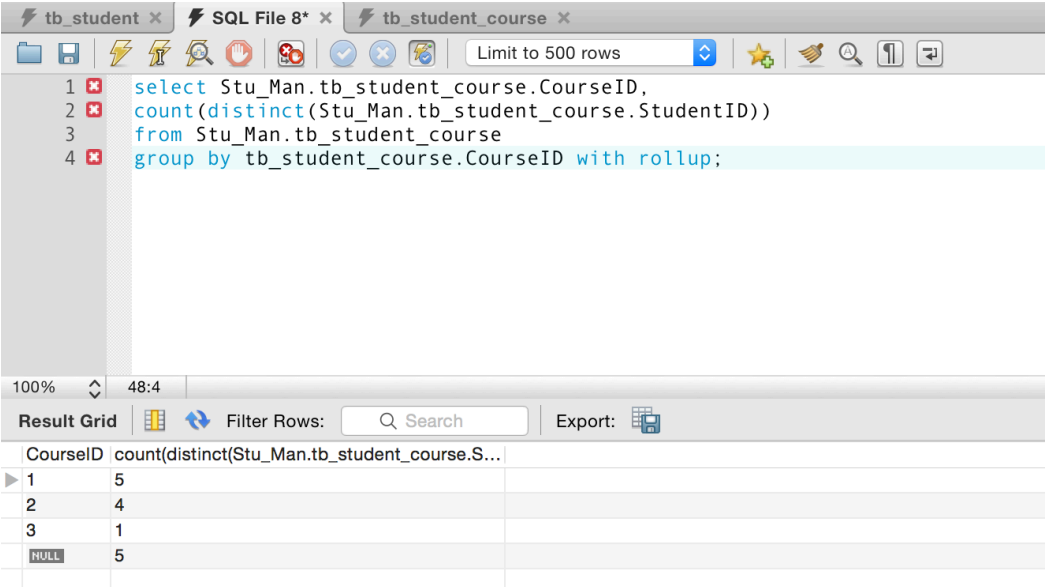

*select Stu\_Man.tb\_student\_course.CourseID, count(distinct(Stu\_Man.tb\_student\_course.StudentID)) from Stu\_Man.tb\_student\_course group by tb\_student\_course.CourseID with rollup;*

the difference is the last row in the second selection. The GROUP BY clause permits a WITH ROLLUP modifier that causes extra rows to be added to the summary output. These rows represent higher-level (or super-aggregate) summary operations. ROLLUP thus enables you to answer questions at multiple levels of analysis with a single query. It can be used, for example, to provide support for OLAP (Online Analytical Processing) operations.

### Another example:

If I want to know the total scores, average scores for each student and the students from each major

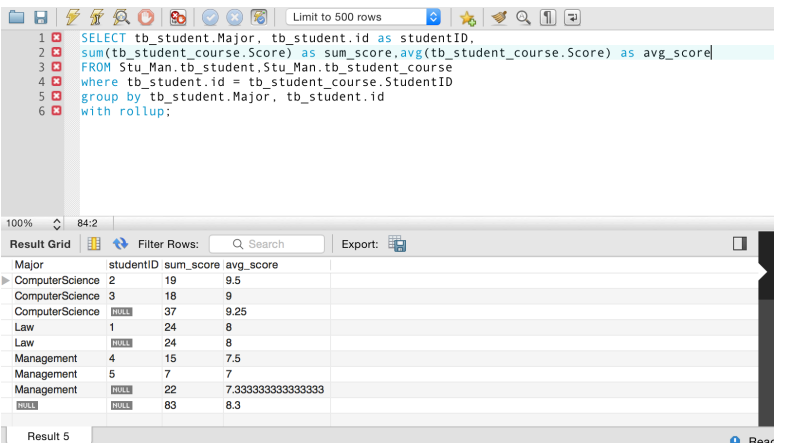

*SELECT tb\_student.Major, tb\_student.id as studentID, sum(tb\_student\_course.Score) as sum\_score,avg(tb\_student\_course.Score) as avg\_score FROM Stu\_Man.tb\_student,Stu\_Man.tb\_student\_course where tb\_student.id = tb\_student\_course.StudentID group by tb\_student.Major, tb\_student.id with rollup;*

**More complicated SQLs (please refer http://www.w3schools.com/sql/, http://dev.mysql.com/doc/refman/5.7/en/examples.html )**

# The referred database instance and another more complicated database for e-commerce

Download the example database in SQL format. You can import the complete database instance directly without building step by step.

**Export database or a certain table:**

Click the 'Data Export', and then select the target database or table, click the "Export to Self-Contained File" option, and finally click the "Start Export" button.

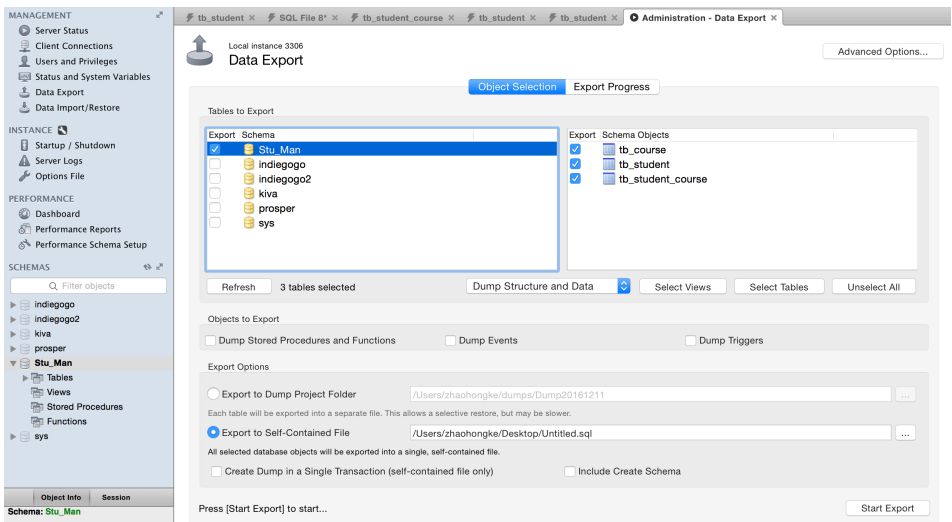

### **Import database or tables:**

1.Download the referred database instance for student management

https://mega.nz/#!upZCUQBI!Wb9cwiv5yZ\_r0Nkns-SLBJWcdyAQc6UM6CvZPZ7YwQw

2.Create a new schema for the database, can be named as "Stu\_Man"

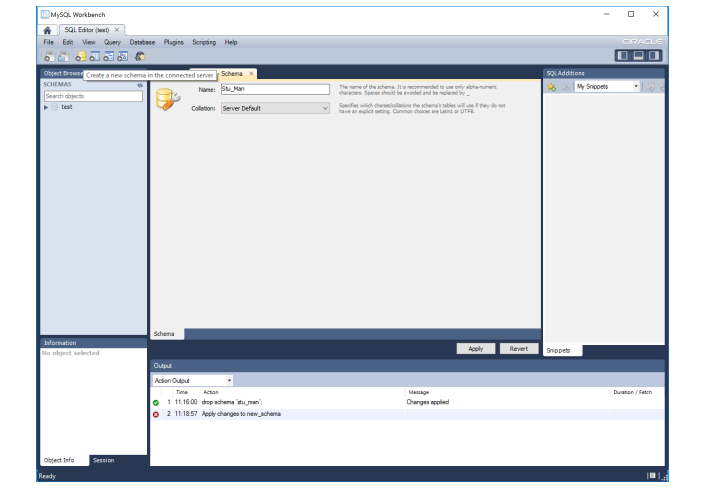

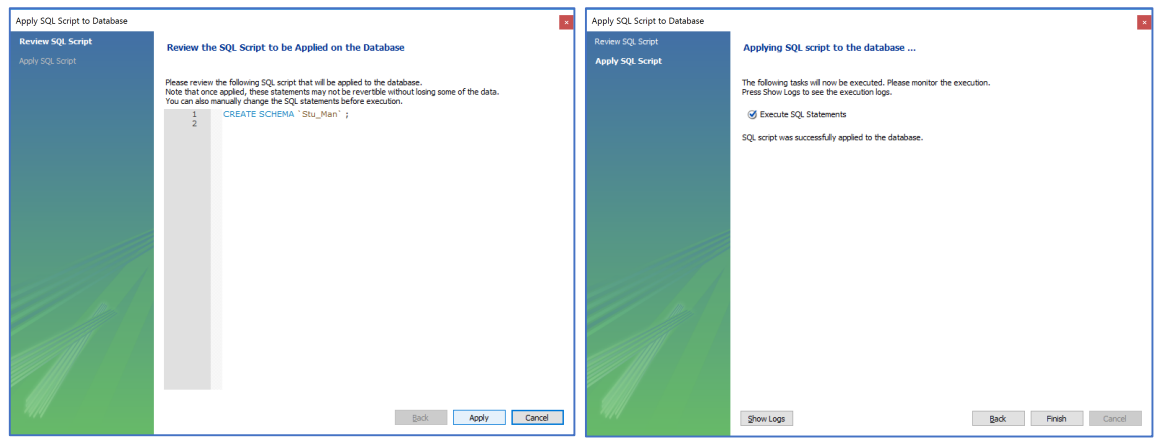

3. Set the created database as the default schema

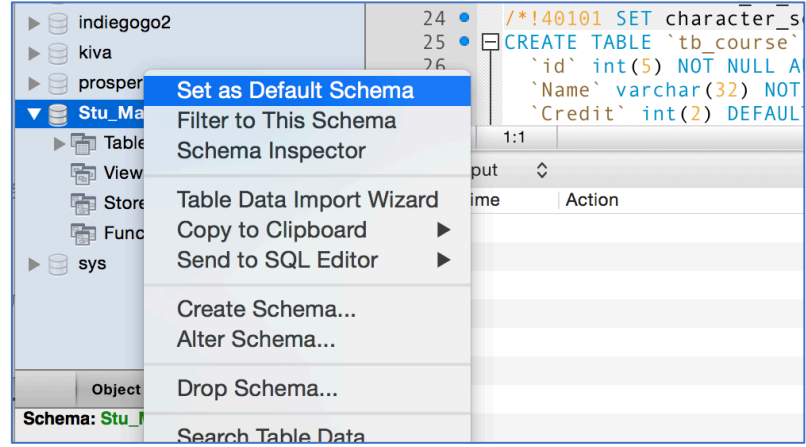

4.Open the downloaded SQL file

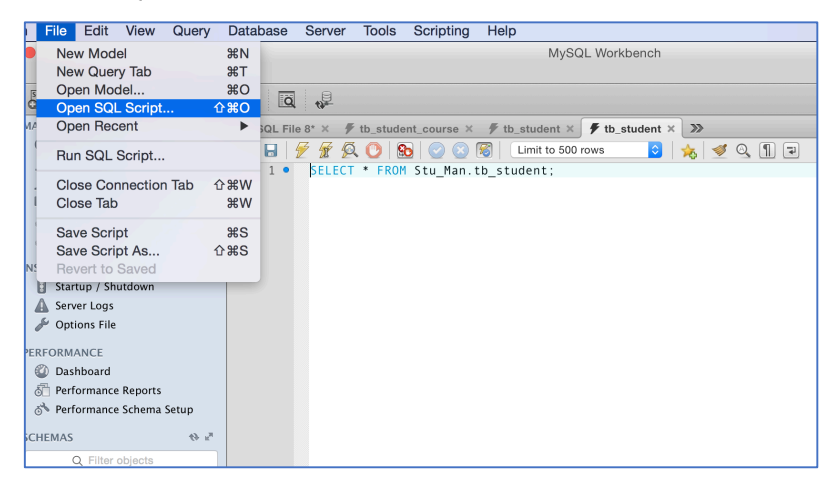

5.Execute this SQL script and you will find the database on the left (refresh schemas).

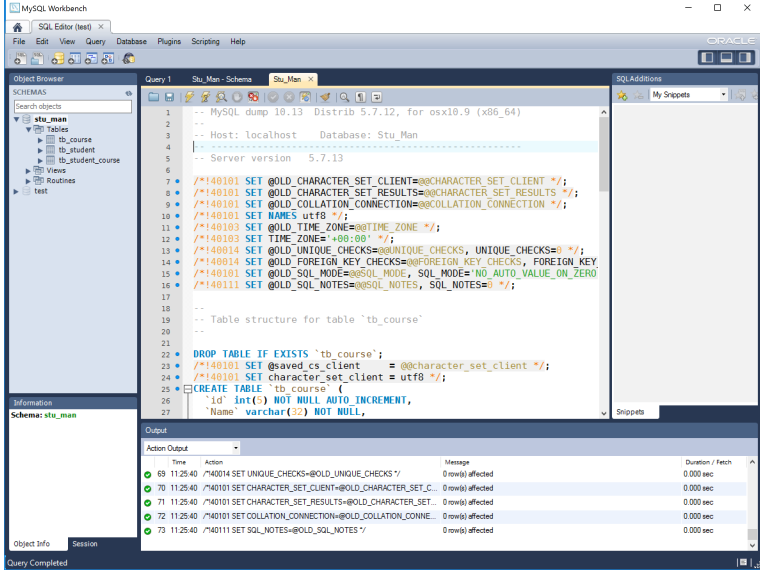

**A more complicated database instance for e-commerce:**

### 1.Download the complicated instance

https://mega.nz/#!XtJigL6T!TOc-xg4e3bVXYXwoOiuMfKjxYBgmkLTjOqnmyrfnPjg and import this database in the similar way (above).

### 2.ER-diagram for this data

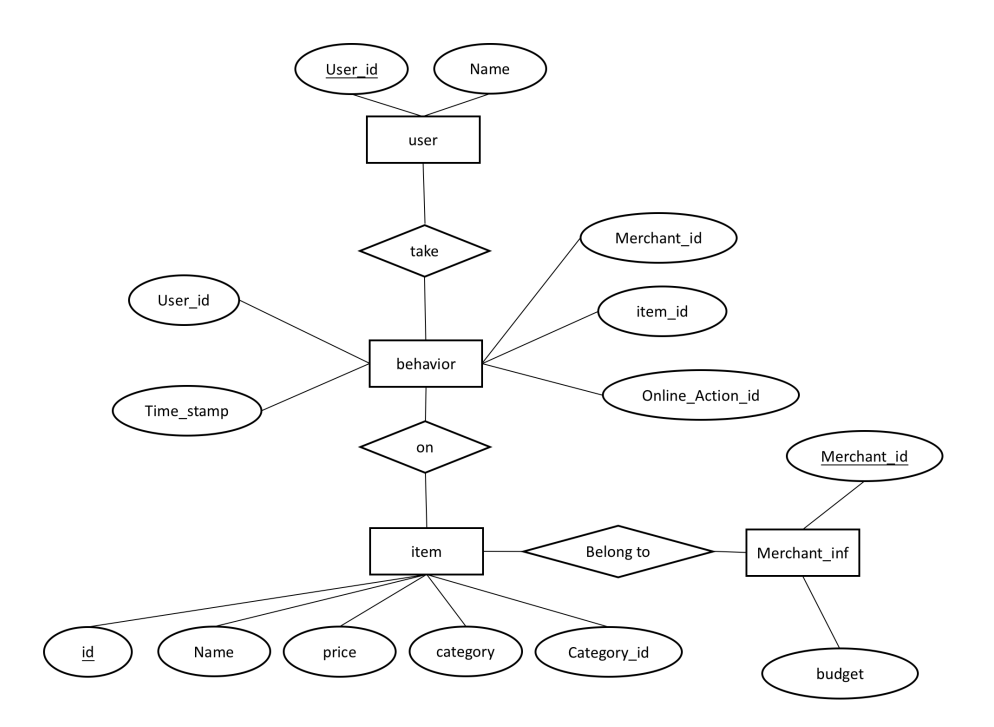

### 3.Data description

this database contains four tables, i.e., user, item, merchant\_inf and behavior

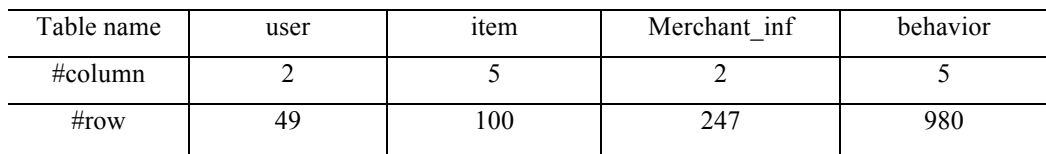

### **Some attribute descriptions:**

User table: the user information

*User\_id,* 

*Name, (the user name, which is private and invisible)*

Item table: the item information

*Id,*

*Name,*

*Price,*

*Category, Category\_id,* 

Merchant\_inf table: the merchant information *Merchant\_id, Budget, budget constraints imposed on the merchant*

Behavior table: users' behaviors, such as "click or buy" some items *User\_id, Merchant\_id, Time\_stamp, the time of behavior Item\_id, Online\_Action\_id, "0" denotes "click" while "1" for "buy"*